**ALFIS 2010 – komplexní ekonomický systém** 

# **Popis změn verze 2010.5**

**© FUKSA s.r.o. Sedlčanská 1327/65 140 00 Praha 4 Tel. 261 264 125, 603 463 137 E-mail alfis@fksoft.cz Web www.alfis.cz, www.fksoft.cz**

Veškeré zde uvedené údaje jsou pouze informativní a mohou být změněny bez předchozího upozornění.

# Obsah

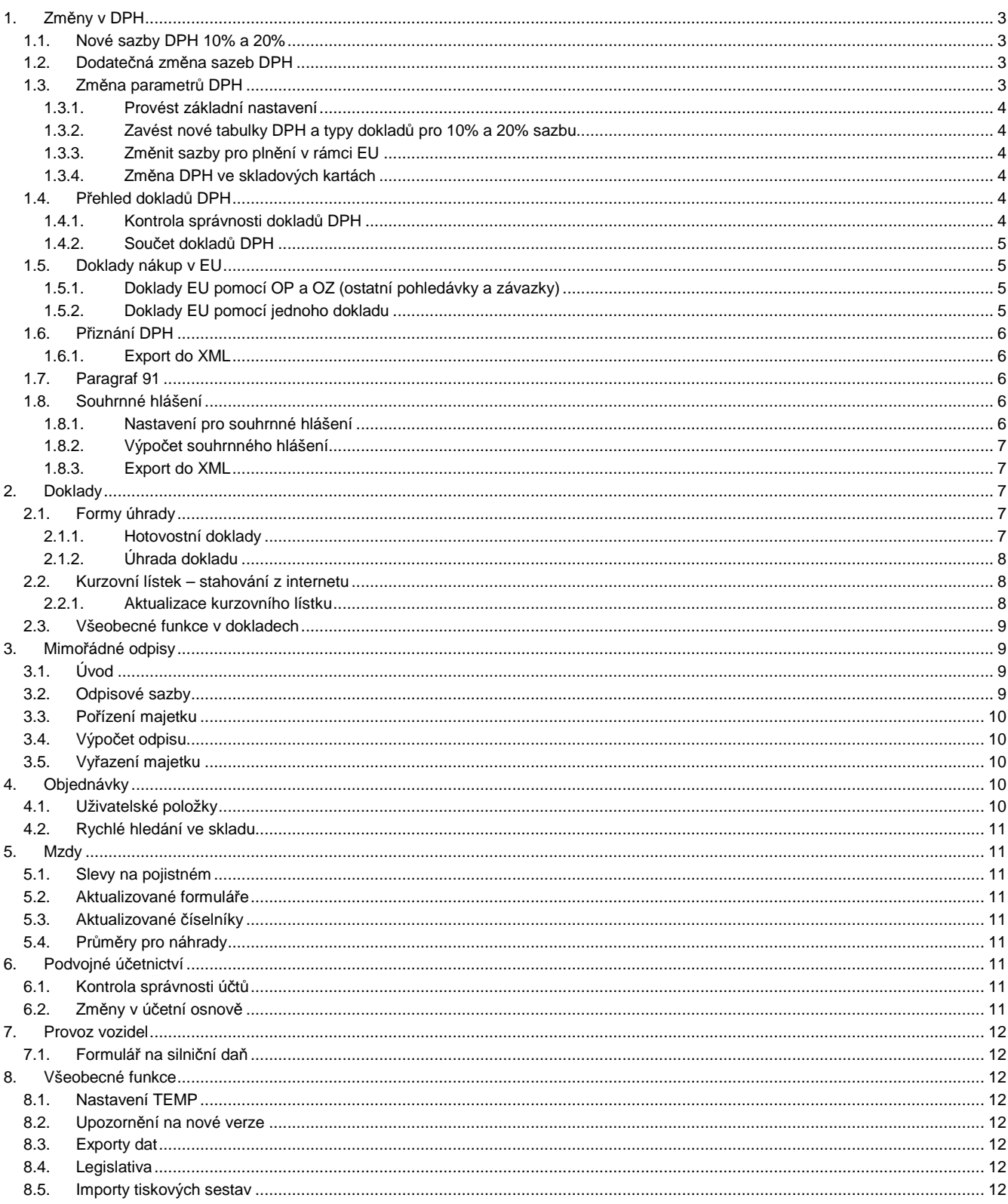

# **1. Změny v DPH**

## **1.1. Nové sazby DPH 10% a 20%**

Verze ALFIS 2010 má již nastaveno používání jak nových sazeb DPH (10% a 20%), tak lze též používat i původní sazby DPH (9% a 19%). Při importu dat z předchozí verze (menu konec – import – z nižších verzí…) je zobrazen dotaz na nastavení změn v DPH. Pokud toto nastavení změn ihned při importu z nějakého důvodu nepotvrdíme (přenese se původní nastavení v předchozí verze), lze změnu uskutečnit dodatečně pomocí následně popsané funkce. Pokud při importu zvolíme "provést změny v DPH", program automaticky provede potřebné změny, pokud by nemohly být provedeny automaticky z důvodu např. odlišného nastavení původních parametrů DPH, bude zobrazeno upozornění. Pozor, při importu dat nejsou automaticky přepočítány skladové karty, změnu na přepočet skladových karet nalezneme ve funkci "Speciální funkce" (klávesa F10) v seznamu skladových karet.

**Potvrzení na provedení změn v DPH dáme i v případě, že jsme provedli upgrade 2009.54 a změny provedli již tam.** 

## **1.2. Dodatečná změna sazeb DPH**

Funkci lze tedy kdykoliv spustit na konkrétním vybraném uživateli (účtované firmě), funkce tedy není najednou hromadně aplikována na všechny zavedené uživatele. Je doporučeno dodržet následující postup (vybrané body budou podrobněji popsány dále v textu:

- Provést zálohy dat všech firem nebo ještě lépe celého adresáře ALFISu (ALFIS10J, ALFIS10P).
- U síťové verze spustit program pouze na jednom PC.
- Z důvodu zpětného tisku evidencí z roku 2009 (dokladů, skladu atp.) se zkopíruje příslušný uživatel na jinou pozici (účtovanou firmu), tak aby byly zachovány veškerá nastavení. Funkce na zkopírování uživatele je v menu Konec – Uživatel, tlačítko Zkopírovat. Tímto krokem budeme mít z hlediska datové obsažnosti zavedeny dvě stejné firmy a na jedné následně provedeme příslušné změny v DPH.
- Následuje vlastní spuštění funkce na změnu parametrů DPH, přičemž i tuto funkci lze provést v několika krocích, obzvlášť u firem účtujících nákup v EU.
- Po provedení změn je vhodné nahrát novou zálohu dat, popřípadě i změnit název (nebo umístění) záložního souboru, tak aby nemohlo např. omylem dojít k přepsání zálohou dat z vytvořené kopie (zavedeného původního uživatele na jinou pozici). Rozkopírováním firmy na jinou pozici se zkopíruje i název a umístění záložního souboru.

## **1.3. Změna parametrů DPH**

Funkce na změnu parametrů DPH se nachází v menu Doklady – Evidence DPH – P*ř*ehled doklad*ů*. Zde k vyvolání použijeme klávesu CTRL+F10.

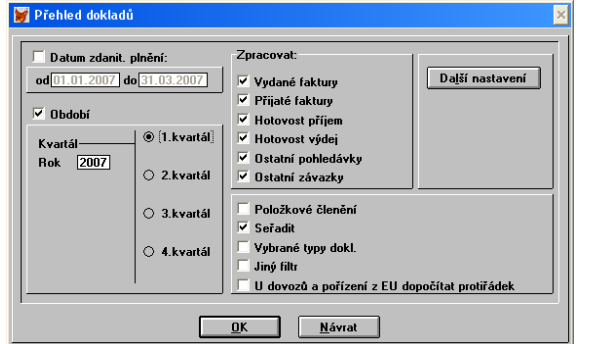

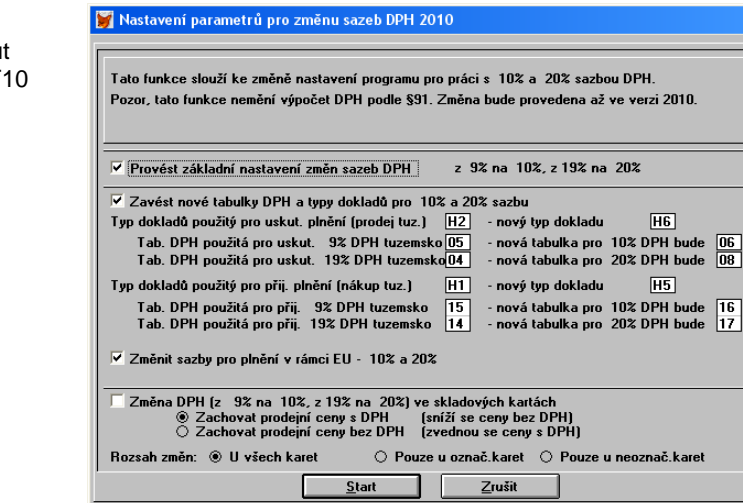

**Stisknout** CTRL+F10

## **1.3.1. Provést základní nastavení**

Tato funkce provede základní nastavení nutné pro změnu DPH z 9% na 10% a z 19% na 20%. Pokud ještě toto nastavení nebylo na příslušném uživateli provedeno, je tento spínač zaškrtnut.

## **1.3.2. Zavést nové tabulky DPH a typy dokladů pro 10% a 20% sazbu**

Tato funkce automaticky zavede nové tabulky a typy dokladů DPH. Pokud nebylo nastavení tabulek a typů dokladů uživatelsky měněno, je důrazně doporučeno zachovat přednastavené hodnoty. Program následně kontroluje přítomnost a možnost zadání těchto parametrů, na příslušné nesrovnalosti v zadání budeme programem upozorněni. Např. nové tabulky nebo typy DPH již existují. V tomto případě (u shodných tabulek DPH) nabídne program dohledání dalších možných parametrů. V případě opakovaného spuštění funkce na změnu parametrů DPH jsou dohledávány touto funkcí vytvořené tabulky DPH a v případě jejich nalezení je spínač pro zavedení nových tabulek a typů DPH vypnut.

Zavedení nových tabulek a typů se týká převážně tuzemského plnění a při zadávání dokladů je na výběr nový typ:

## **Prodej v tuz. 0,10,20 (obsahuje sazby 0%, 10%, 20%)**

## **Nákup v tuz. 0,10,20 (obsahuje sazby 0%, 10%, 20%)**

Do původních typů je z důvodu kompatibility jsou též přidány nové tabulky DPH, takže původní typy (H1 a H2) obsahují vždy 5 sazeb DPH (0,9,10,19,20). Je to z důvodu vyúčtování např. záloh atp.

Jako hlavní typ (ten na kterém je umístěn kurzor při zadávání nového dokladu) jsou však nastaveny nové typy (H5 a H6).

Pozn.: Pokud po provedení funkce na změnu parametrů DPH začneme vytvářet nový doklad a je stále jako hlavní typ původní typ (H1 nebo H2), jednou z možných příčin je, že nový doklad pro příslušnou evidenci byl již dříve zaveden (stačí dát INS, doklad se zavede a je jako prázdný) a v něm byl (v okamžiku jeho zavedení) jako hlavní typ dokladu původní H1 nebo H2. Od dalšího dokladu to již bude v pořádku, pokud ne, musíme zkontrolovat nastavení typů dokladů DPH.

## **1.3.3. Změnit sazby pro plnění v rámci EU**

Pokud firma neúčtuje plnění v rámci EU, pak je možné (a doporučeno) provést změnu hned v prvním kroku spolu s ostatními změnami parametrů DPH (typy dokladů pro EU se dosud nevyužívají a je tedy jedno kdy bude provedena změna). V případě, že má firma přijatá plnění z EU (nebo dovoz), je vhodné tento krok provést až v okamžiku, kdy budou v programu zaúčtované všechny příslušné doklady z roku 2009. Po provedení této funkce lze též zadávat nebo měnit doklady z EU se "starými" sazbami DPH, avšak bude již nastavena nová sazba a příslušná hodnota DPH se vždy v dokladu musí dosadit ručně. Další možností je zavést příslušné tabulky DPH tak, aby byly současně k dispozici staré i nové sazby. To však bude určitým způsobem znepřehledňovat evidenci sazeb DPH (značný nárůst počtu tabulek).

## **1.3.4. Změna DPH ve skladových kartách**

Pokud jsou zadány skladové karty a tyto karty obsahují 9% nebo 19% sazbu DPH je automaticky zaškrtnut tento spínač pro změnu DPH ve skladových kartách. Skladové karty budou v zadaném rozsahu přepočítány s novou sazbou DPH. Je zde možnost zvolit, zda-li se mají zachovat prodejní ceny s DPH nebo ceny bez DPH. Pokud se zvolí **zachovat prodejní ceny s DPH**, je cena bez DPH dopočítána podle nové sazby (10% nebo 20%), dojde tedy ke snížení ceny bez DPH a tedy snížení zisku. Při **zachování prodejní ceny bez DPH** je tomu naopak.

V případě, že je na ALFIS napojen program KASA (ve verzi prodejna nebo restaurační provoz) je automaticky se změnou DPH ve skladu přepočítán i ceník určený následně pro přenos do programu KASA, kde se tyto sazby DPH u jednotlivých položek (zboží) změní až po kompletním provedení přenosu. V programu KASA je nutno před přenosem provést uzávěrku tržeb.

Po ukončení funkce na změnu parametrů DPH tyto změny prověříme např. kontrolou ve skladových kartách atp.

## **Poznámky:**

- Pokud tedy např. změnu sazeb v rámci plnění v EU odložíme na později a funkci na změnu parametrů DPH spustíme znovu, bude již automaticky zaškrtnut spínač pouze u Zm*ě*nit sazby pro pln*ě*ní v rámci EU. U ostatních spínačů již nebudou splněny podmínky pro jejich zaškrtnutí (přednastavení).
- Stiskem tlačítka Start je zahájeno provedení změn. Po ukončení této funkce je potřeba provést Obnovu seřazení (menu Konec – Obnova se*ř*azení (Na fyzické úrovni NE) ).
- Na rozdíl od předchozích verzí ALFISu je kompletní nastavení DPH uchováno v příslušném uživateli.
- Pokud z nějakého důvodu nemůže být provedeno zkopírování firmy na jinou pozici (viz. info v bodu 1.1.) a je potřeba tedy z jednoho uživatele (firmy) tisknout současně doklady se starým i novým DPH, je jedno z možných řešení individualizace příslušné tiskové sestavy (např. příslušného formuláře pro fakturu vydanou).

## **1.4. Přehled dokladů DPH**

Funkce na vyhodnocení dokladů DPH za zvolené období byla rozšířena o nastavitelné kontroly správnosti dokladů DPH, o zobrazení dodavatelského čísla dokladu v seznamu a o komfortnější zpracování "unijních" dokladů.

## **1.4.1. Kontrola správnosti dokladů DPH**

Nastavení parametrů pro kontrolu nalezneme v okně pro zadání parametrů vyhodnocení dokladů DPH pod tlačítkem Další nastavení.

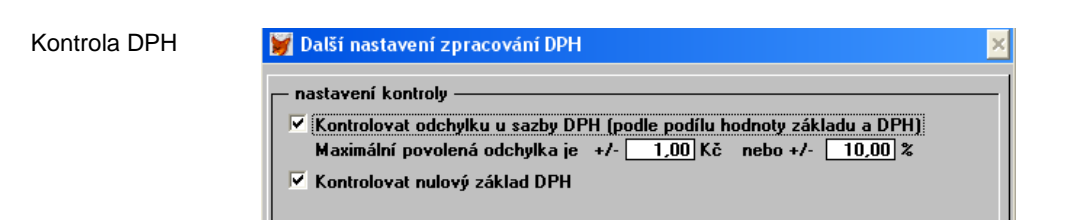

Kontrolovat odchylku u sazby DPH – podle zadané sazby DPH a základu DPH bude dopočítána přesná výše DPH a porovnána s částkou DPH, která je zadána v dokladu, při překročení hranice je zobrazeno upozornění. Kontrolovat nulový základ DPH – je kontrolován nulový základ DPH.

Případné nesrovnalosti jsou zobrazeny formou hromadné zprávy v okamžiku zpracování přehledu DPH. Problémové doklady jsou pro lepší dohledání označeny značkou vlevo (tato značka nesouvisí s označením dokladů v seznamu jednotlivých dokladů, nedojde k jejímu přepsání, je platná pouze pro tento přehled DPH).

Rovněž jsou přidány nové sloupce pro lepší vizuální kontrolu správnosti sazby DPH (jsou zobrazeny pouze v případě volby kontroly DPH a to v přehledu úplně vpravo).

Nové sloupce u přehledu DPH sazba DPH plnění tab % sk.sa.% odch.%  $17$  20 20,000 přijaté uskutečně 08 20 20,000 uskutečně 08 | 20 | 20,000

## **1.4.2. Součet dokladů DPH**

V součtu dokladů DPH u jednotlivých sazeb je nyní zobrazen i tzv. "protiřádek přiznání" z důvodu změn ve zpracování dokladů EU (viz. další bod).

## **1.5. Doklady nákup v EU**

V případě, že firma nakupuje zboží nebo služby v EU s tím, že je nakupuje v místě nákupu bez DPH a ke zdanění dochází v ČR (zároveň uskutečněná i přijatá plnění), je možné použít následující způsoby zpracování.

## **1.5.1. Doklady EU pomocí OP a OZ (ostatní pohledávky a závazky)**

Dosud byl možný pouze tento způsob spočívající v zápisu 3 dokladů:

- i. Do seznamu faktur přijatých se zapíše nedaňový (z hlediska DPH) doklad na výši plnění (např. 100 tis.Kč), který se dále účtuje a eviduje jako závazek k proplacení vůči dodavateli.
- ii. Do evidence OZ (ostatních závazků) se zavede daňový doklad pod typem dokladu "Univerzální" (popř. jiný obsahující sazbu DPH odpovídající EU), který má ve výsledku pouze DPH, tedy v první položce dokladu je podle příkladu 100tis. Kč, vedle je uvedena daň 20 tis. odkazující se na příslušný řádek přiznání DPH. V druhé položce je odečtena hodnota zboží, tedy -100 tis. Kč. Výsledný doklad je tedy na částku 20tis. Kč, která se ale ve většině případech již dále nikam neúčtuje. Tento doklad v OZ slouží pouze pro zobrazení základu a DPH do příslušného řádku přijatých plnění v přiznání DPH.
- iii. Do evidence OP (ostatních pohledávek) se zavede doklad odpovídající bodu (ii.). Lze je zavést ručně nebo využít funkci na generování protidokladu (CTRL+H) v seznamu OZ. Tím je pak částka přenesena do odpovídajících uskutečněných plnění na přiznání DPH a dojde k "vyrovnání unijního DPH".

Výhodou je oddělení DPH a původního dokladu, kdy původní doklad je na celou částku, která není rozdělena na základ a DPH, ale je to pouze částka bez DPH a s ní se i dále operuje. Další výhodou je možnost časového odlišení uskutečněného a přijatého plnění v rámci EU, ale to se v praxi prakticky nevyskytuje, ve většině případů je uskutečněné i přijaté plnění současně. Nevýhodou je zvýšená pracnost při zadávání dokladů, kterou si však lze snížit např. používáním funkce kopírování dokladů (CTRL+INS).

## **1.5.2. Doklady EU pomocí jednoho dokladu**

Ve verzi 2010 je možný i tento zjednodušený způsob. Doklad přijatý z EU se zapíše jako daňový doklad do přijatých faktur opět pod typ DPH "Univerzální" a v našem přikladu tedy bude v první položce 100 tis. Kč (lze zadat i v EUR) jako základ a 20 tis. Kč jako daň do příslušného řádku přijatých plnění. Jelikož však vedeme jako závazek vůči odběrateli pouze 100 tis. Kč, do další položky v dokladu odečteme výši DPH, tedy -20 tis. Kč, kde již tentokrát zapíšeme nulovou sazbu DPH (která nepatří do žádného řádku přiznání DPH).

V podvojném účetnictví jako účet pro zaúčtování této položky zadáme účet DPH, tak aby došlo k jeho "vyrušení" s předchozí položkou.

V jednoduchém účetnictví je nutno u tohoto dokladu vypnout volbu "Uplatnit DPH", tak aby se do deníku zapsalo DPH nulové. (U ostatních dokladů kde se DPH uplatňuje, musí být tato volba zase naopak zapnuta).

V rekapitulaci bude tedy doklad zaveden na celkovou částku 100 tis. Kč, ale bude zde uvedeno základ 80 tis.Kč a DPH 20 tis. Kč, což sice nekoresponduje s původním dokladem, ale jako doklad k proplacení do platebních příkazů se to přenese správně, do účetnictví při dodržení postupu taktéž a pro zpracování DPH (přiznání DPH i přehledu dokladů) je pak nutno zapnout volbu U dovoz*ů* a po*ř*ízení z EU dopo*č*ítat proti*ř*ádek.

Poznámka:

- Pro správnost výpočtu je nutné mít vyplněny správné "protiřádky" v tabulkách DPH, které jsou však pro lepší kontrolu nově zobrazeny v již zmíněném součtu dokladů DPH.
- V seznamu dokladů DPH jsou zobrazeny pouze doklady odpovídající přijatému plnění EU (nejsou fyzicky vygenerovány protidoklady uskutečněného plnění do seznamu). Je to však zohledněno v závěrečném součtu a to jak v tiskových sestavách, tak i pomocí F9 na obrazovku.

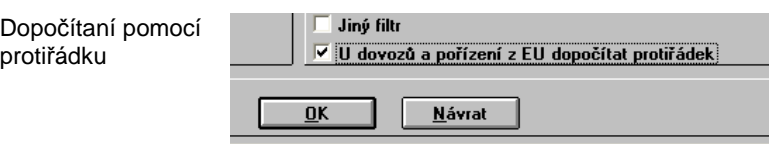

**Důležité upozornění:** Nelze použít kombinaci zadání plnění EU pomocí zmíněného způsobu přes OZ a OP a zároveň použít volbu dopočítat pomocí protiřádku, protože by takto zadané doklady byly v částkách zdvojeny. Program si však tuto možnost kontroluje a v případě problému zobrazí upozornění.

## **1.6. Přiznání DPH**

Je aktualizován formulář přiznání DPH (č. 16). V nastavení údajů pro tisk jsou nové údaje odpovídající novému formuláři a zároveň možnosti exportu do XML (viz. dále). Je zde např. i nabídka finančních úřadů (na F3 v údaji finanční úřad). Pozor, došlo k rozdělení čísla popisného a orientačního u adresy, nutno nově vyplnit.

## **1.6.1. Export do XML**

V případě, že v základním okně pro zadání parametrů přiznání DPH zapneme volbu Exportovat do XML, bude zpřístupněna volba pro zadání cesty (adresáře) pro umístění výsledného souboru a v dalším okně také zpřístupněno tlačítko Export do XML. Vytvořený soubor začíná na DPHDP2 a dále v názvu obsahuje DIČ firmy a datum (podrobněji viz. souhrnné hlášení). Takto vytvořený soubor lze načíst do aplikace na daňovém portálu ministerstva financí.

Export do XML

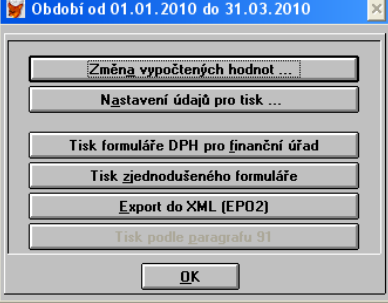

## **1.7. Paragraf 91**

Výpočet podle §91 je aktualizován na nové sazby DPH 10 a 20%. V zadaném období však nelze kombinovat nové a staré sazby, poměrné částky jsou vždy spočítány podle nových sazeb.

## **1.8. Souhrnné hlášení**

Obecně souhrnné hlášení podává tuzemská firma, která poskytne plnění firmě v rámci EU a tato firma je povinna přiznat daň v jiné zemi EU. Od roku 2010 je povinnost podávat souhrnné hlášení pouze v elektronické formě tak aby správce daně již manuálně nemusel přepisovat údaje z papírového podkladu. K tomuto elektronickému podání slouží daňový portál ministerstva financí (https://adisepo.mfcr.cz )

## **1.8.1. Nastavení pro souhrnné hlášení**

Do souhrnného hlášení jsou zahrnuty plnění zadané pod příslušnou sazbu (tabulku) DPH. Tato sazba musí mít nastaveno Zahrnout do souhrnného hlášení a též vyplněn kód pln*ě*ní (změna se provádí v číselníkách).

Nastavení

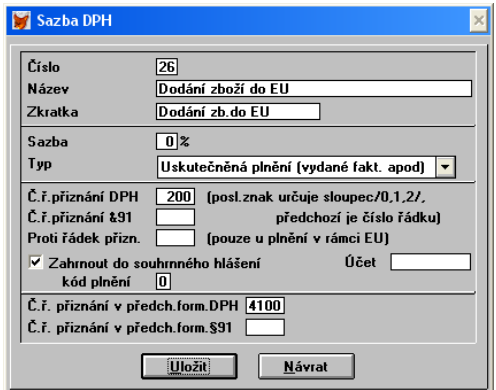

Rovněž je nutné vyplnit údaje v Nastavení údaj*ů* pro tisk , které jsou z části společné s údaji pro přiznání k DPH. Souhrnné hlášení se nyní podává měsíčně.

## **1.8.2. Výpočet souhrnného hlášení**

Výpočet je nyní členěn do měsíčního členění (bez ohledu na to, zde je firma měsíční či čtvrtletní plátce DPH).

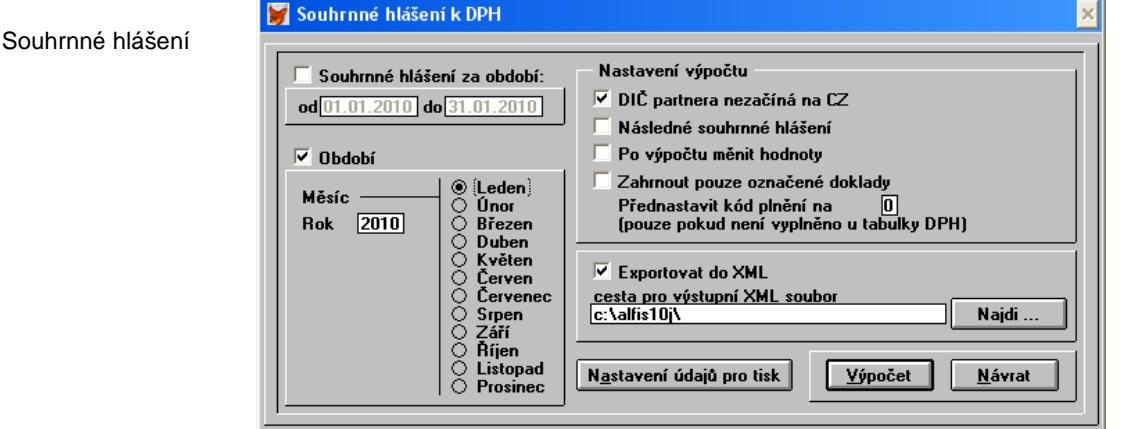

Následné souhrnné hlášení – hodnoty se budou zadávat ručně a bude umožněno zadávat storno řádky.

Po výpočtu měnit hodnoty – lze zadat hodnoty ručně, provést tisk a export přiznání. Takto zadané hodnoty však nebudou nikde uloženy pro další použití.

P*ř*ednastavit kód pln*ě*ní na – pokud není zadán kód v tabulce DPH (číselník sazeb DPH), bude v řádku předvyplněn zde zadaný kód.

## **1.8.3. Export do XML**

V případě, že je zapnuta volba Exportovat do XML, je v seznamu plnění aktivní funkce F10, která provádí přenos zpracovaných dat do formátu XML. Soubor je vytvořen v zadané cestě (adresáři) a jeho název se skládá z: DPHSHV-dic\_firmy-datum.XML , DIČ firmy a datum je doplněno automaticky.

Po vytvoření souboru lze provést jeho další zpracování aplikací daňového portálu ministerstva financí. Je tam k dispozici poměrně komfortní průvodce, který umožní načtení souboru, jeho následné prohlížení a další případnou editaci (opravy) a odeslání ke zpracování (za pomocí datové schránky nebo elektronického podpisu).

# **2. Doklady**

## **2.1. Formy úhrady**

U dokladů došlo k rozšíření ve formách úhrad, k dispozici je:

'P' – převodní příkaz, 'I' – inkasní příkaz, 'H' - v hotovosti, 'O' - pošt.poukázka, 'D' - na dobírku, 'K' - plat.kartou, 'J' -jiná Podle typů úhrady lze též doklady filtrovat. Změna se provádí počátečním písmenem z označení nebo opakovaným stiskem mezerníku v údaji forma úhrady.

## **2.1.1. Hotovostní doklady**

Pro hotovostní doklady je nyní rovněž volba úhrady, je možné do hotovostního dokladu zvolit i úhradu kartou. Pro tento účel je však vhodnější zavést další pokladnu (s přednastavenou volbou Platba kartou) a k ní případně i jinou číselnou řadu.

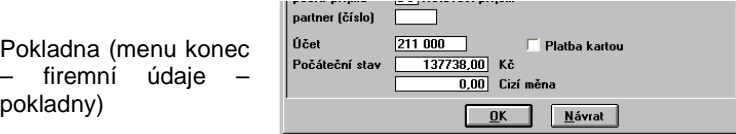

U tiskové sestavy Prodejka je nyní zobrazena i forma úhrady – v hotovosti / platební kartou. Podobně pokud se používá přímo napojená pokladní tiskárna účtenek (úzký tisk), je i zde uvedena forma úhrady.

Pro pokladní knihu z dokladů lze vybírat též formu úhrady pro vyhodnocení, lze tedy přehledně oddělit doklady placené hotově a kartou.

#### **2.1.2. Úhrada dokladu**

V úhradě dokladu lze nyní nově zadat úhradu Kartou, Zápočtem a Jinou. V podvojném účetnictví lze přednastavit účty pro úhrady Zápočtem a Jinou v menu ú*č*etnictví - nastavení – nastavení. Pak je automaticky při výběru formy úhrady změněn i účet pro zaúčtování.

Úhrada dokladu

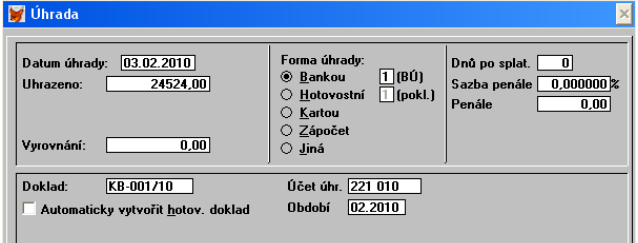

## **2.2. Kurzovní lístek – stahování z internetu**

Kurzovní lístek byl rozšířen na 6 desetinných míst a zároveň je umožněno automatické stažení z webu ČNB (v případě, že je počítač připojen k internetu).

#### **2.2.1. Aktualizace kurzovního lístku**

Nejprve v menu doklady – *č*íselníky – kurzovní lístek zavedeme příslušné měny, které budeme v programu používat. U měny, kde chceme provádět aktualizaci přes internet, zapneme volbu aktualizovat z webu *Č*NB.

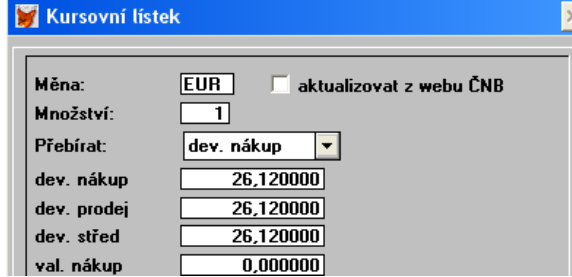

Při zavedení je doporučeno zavést kurz s např. včerejším datem, to proto, aby byl již kurz k dispozici na webu ČNB a mohl se ihned aktualizovat. Pokud kurz nebude ještě na webu ČNB nalezen, zůstane tam tento původní.

Vlastní stažení kurzů provedeme v seznamu měn pomocí lokálního menu nebo přímo pomocí klávesy F10.

Aktualizace kurzů  $n \ge 1$  $\sim$ www http://www.cnb.cz/cs/financni\_trhy/devizovy\_trh/kurzy\_devizoveho\_trhu/denni\_kurz.txt Proxy host Proxy port přenesený kurz zapsat do dev. nákup √ val. nákur dev. prodej val prode dev. střed val. střed volbu aktualizace Aktualizovat kurzy od 26.01.2010 do 02.02.2010 Pro aktualizaci je nutné mít na PC funkční připojení k internetu.<br>Jsou aktualizovány pouze měny, které mají zapnutou volbu /aktualizovat/<br>Pro každé datum bude přenesen nový kurz, pokud již byl kurz zadán bude<br>přepsán, rovn  $\boxed{0K}$ Návrat

www – stránky kde se kurzy nachází na internetu (je předvyplněno automaticky). Proxy host a proxy port – speciální nastavení, ve většině případů není potřeba vyplňovat.

Stažení kurzu

Kurzovní lístek

P*ř*enesený kurz zaspat do – do jakého údaje (jakých údajů) má být přenesený kurz zapsán.

Aktualizovat od do – časové rozmezí, jsou vynechány SO a NE, je to pak zpracováváno v cyklu, kdy může stažení za vícero dnů trvat delší dobu.

**Pravidla p***ř***enosu:** Pokud ještě není kurz pro daný den k dispozici, program jej nenalezne a tuto skutečnost zahlásí. Pokud je při přenosu nalezen kurz, který se překrývá s přenášeným, je tento původní vymazán. Pokud je však tento původní pouze v rozsahu jednoho dne, je aktualizován a to pouze v hodnotách určenými k přenosu (devize nákup, devize prodej, atp.).

V případě použití aktualizace denních kurzů se musí i při ručním zadání použít stejné datum od i do, tak aby byl zadaný kurz pro jeden den. Tak jsou automaticky označeny všechny stažené kurzy.

## **2.3. Všeobecné funkce v dokladech**

- Při maximálním rozlišení obrazovky (1024x768 a vyšší) je v dokladech pro lepší přehlednost zobrazována výsledná částka duplicitně vpravo a to velkým písmem a modrou barvou (lze vypnout v menu konec-nastavení-prostředí Nezobrazovat *č*ástku u doklad*ů* (v*ě*tší písmo) ).
- Rozšíření maximálních částek o 2 řády v dokladech a položkách dokladů (lze již zadávat i odpočty v řádech miliónů, dosud to bylo možné pouze s volbou v nastavení dokladů na jedno desetinné místo). Z důvodu zvětšení dokladu na šířku je toto rozšíření aktivní pouze u většího rozlišení obrazovky od 800 x 600 bodů.
- U tiskových formulářů faktur vydaných je doplněn SWIFT kód a tento je i rozšířen na 20 znaků (původních 10 v některých případech nestačilo).
- Tisk předkontací a export předkontací do externího souboru (např. MS Excel).
- Nové tiskové formuláře jako např. Faktura v angličtině (se zobrazením ekvivalentu v Kč), Faktura s uvedením čárového kódu zboží atp.
- Rozšíření desetinných míst pro kurzovní lístek (až na 6 míst).
- Výběr neuhrazených dokladů dle partnera zobrazení v již klasickém mřížkovaném seznamu s dalšími informacemi o obchodním partnerovy.
- Tisk úzkých účtenek na pokladní tiskárně možnost řídících kódů na konci tisku umožňující např. nastavit automatické otevření pokladní zásuvky po tisku a nebo automatický ořez účtenky po tisku (u tiskárny podporující ořez).
- Variabilní symbol uvedený v tisku na faktuře (nikoliv číslo faktury) je převeden do numerického formátu, tedy jsou vypuštěny veškeré nenumerické znaky, tak aby v případě použití písmenného označení u číselné řady zákazník měl též zobrazeno co má zadat do příkazu k úhradě.

# **3. Mimořádné odpisy**

## **3.1. Úvod**

V souvislosti s legislativními změnami pro rok 2009 je modul majetku rozšířen o možnost mimořádných odpisů. Podle současného znění zákona (a při splnění všech zákonných povinností) může poplatník majetek zařazený do odpisové skupiny 1 (nebo 2) a pořízený v době od 1.1.2009 do 30.6.2010 odepsat rovnoměrně bez přerušení do 100% vstupní ceny za 12 kalendářních měsíců (nebo 24 měsíců u skupiny 2). Vzhledem k tomu, že se výpočet provádí za jednotlivé měsíce počínaje následujícím měsícem, kdy byly splněny podmínky pro odepisování (pořízení a zařazení do užívání), je potřeba zvážit takovýto způsob odepisování např. u majetku pořízeného až v závěru roku.

## **3.2. Odpisové sazby**

V menu Evidence – Evidence majetku – Odpisové sazby program automaticky zavede (po dotazu na obsluhu programu) nové odpisové skupiny s označením 1-12M a 2-24M.

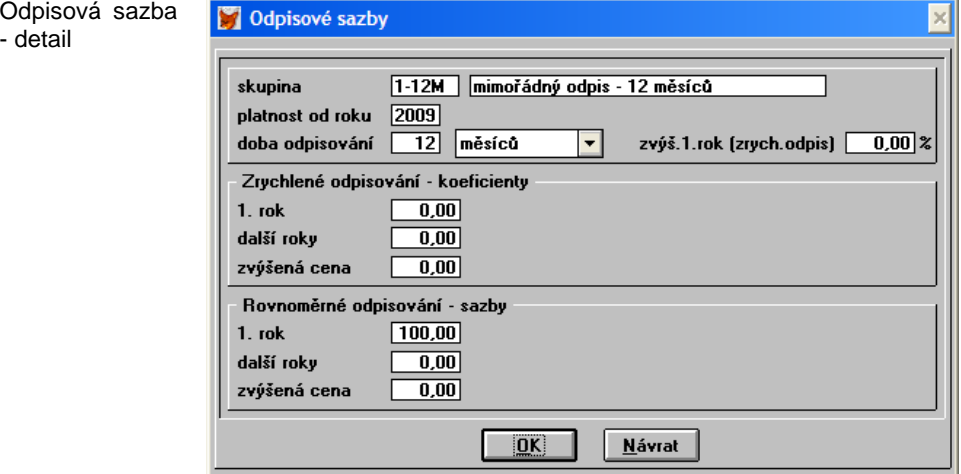

V případě, že je uvedena doba odepisování v rocích, je odpisová sazba určena pro běžný odpis, lze zadat koeficienty pro zrychlené i rovnoměrné odepisování. V případě, že je doba odepisování zadána v měsících, ja sazba brána pouze pro mimořádný odpis a lze již zadat pouze procenta pro rovnoměrné odepisování (program provádí kontrolu v okamžiku uložení sazby). U odpisové skupiny 2 se v průběhu prvních 12 měsíců odepíše 60% a v dalších 12 měsících 40% ze vstupní ceny. Rovněž není možné u mimořádných odpisů odepisování přerušit.

## **3.3. Pořízení majetku**

Majetek zadáváme do evidence běžným způsobem. Oproti starším verzím je zde rozdíl v tom, že je i u dlouhodobého majetku evidováno datum uvedení do užívání a od toho se odvíjí zahájení odepisování. Proto u již dříve zadaného majetku je potřeba zkontrolovat vyplnění "do užívání", program automaticky při aplikaci upgrade vyplní datum do užívání (podle data pořízení) u dlouhodobého majetku, který měl již alespoň jeden odpis.

Pro majetek, který chceme odepisovat mimořádnými odpisy vybereme v údaji Odpisová sk. (pomocí F3) jednu z nových odpisových skupin, zvolíme rovnoměrné odepisování a vyplníme i datum Do užívání.

Odpisová skupina

Odpis majetku

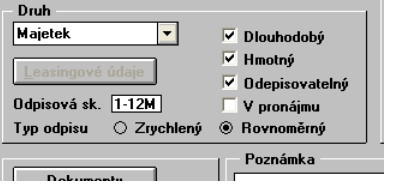

## **3.4. Výpočet odpisu**

Majetek lze odepsat pro příslušný rok hromadně pomocí funkce F10 special (Provedení odpisu) v seznamu majetku. Odpis vytvořený pomocí funkce hromadného odpisu se přiřadí pod odpisy ke kartě majetku.

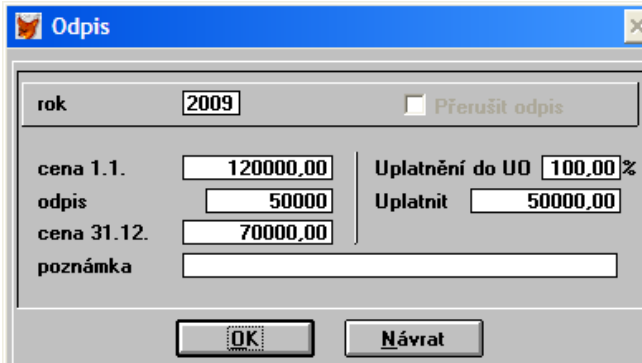

Při ručním zadávání odpisu je u majetku s mimořádným odpisem zablokována volba na přerušení odpisu.

Příklad na majetek pořízený 15.7.2009 a zařazený do užívání 15.7.2009 v odpisové skupině 1 (1-12M) s cenou pořízení 120 tis. Kč. Za rok 2009 bude odpis ve výši 50 tis. Kč a to za měsíce 08-12/2009 (5 x 10 tis.Kč).

Poznámka: Pokud je majetek s mimořádným odpisem zakoupen a zařazen do užívání až v prosinci 2009, je odpis za rok 2009 nulový, v takovém případě u ručního zadávání odpisu 2009 musíme po vstupu do políčka cena 1.1. použít tlačítko OK, v tomto případě se uloží nulová cena odpisu. Druhou možností je odepisovat až od roku 2010, tedy nabídnutý rok 2009 přepsat na 2010.

## **3.5. Vyřazení majetku**

U majetku s mimořádným odpisem Pokud dojde k vyřazení majetku s mimořádným odpisem, neprovádí se v příslušném roce poloviční odpis jako u běžných odpisů. Odepíše se pouze příslušný počet měsíců, kdy byl majetek poplatníka. V našem případě pokud dojde k prodeji výše uvedeného majetku v květnu 2010, bude odpis za rok 2010 za měsíce 1-5/2010 činit 50 tis. Kč (5x10000Kč).

Při vyřazení majetku:nejprve zadáme do karty datum a způsob vyřazení, program kontroluje, jestli již nebyl proveden odpis za příslušný rok. Následně zadáme odpis běžným způsobem, při vytváření odpisu nás program nejprve upozorní, že se jedná o již vyřazený majetek, při pokračování je spočítán odpis podle popisu v předchozím odstavci (u mimořádného odpisu). U klasických odpisů se odpis automaticky zkrátí na polovinu a tato informace se zapíše do poznámky.

# **4. Objednávky**

# **4.1. Uživatelské položky**

Evidence objednávek a cenových nabídek byla rozšířena o uživatelské položky spolu s možnou provázaností na uživatelské evidence. Uživatelské položky umožňují zadat do objednávky libovolné dodatečné informace a tyto informace následně tisknout na příslušné sestavě, dále též filtrovat podle těchto hodnot, exportovat je do dalších externích souborů atp.

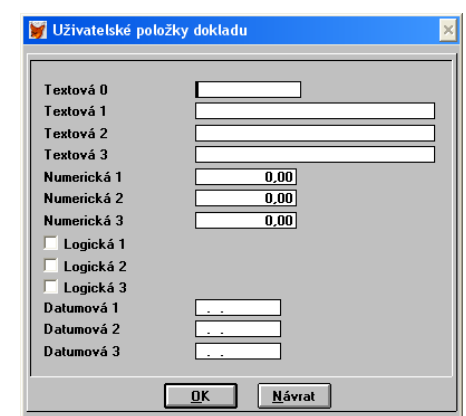

Zapnutí a nastavení používání uživatelských položek se provádí vždy v nastavení příslušného typu objednávky nebo cenové nabídky.

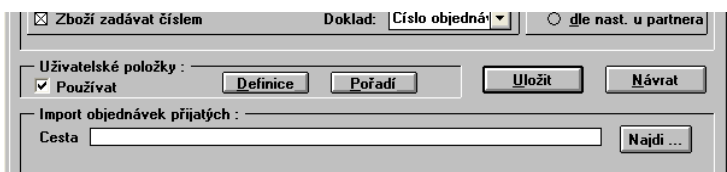

Je možné provést definici vlastních názvů uživatelských položek a určovat jejich zobrazení (volba aktivní položka) a pořadí zobrazení na dokladu.

Definice uživatelských položek

Uživatelské položky

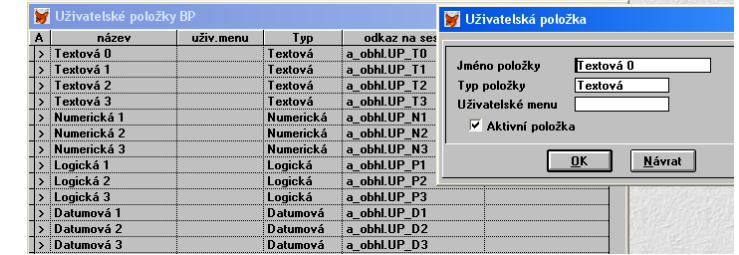

Uživatelské menu – zde můžeme zadat odkaz (pomocí F3, CTRL+F3) na již vytvořenou uživatelskou evidenci. Tím dojde k provázání uživatelské položky s evidencí a je následně možné využívat nabídku hodnot z uživatelské evidence při tvorbě objednávky (dokladu).

## **4.2. Rychlé hledání ve skladu**

Při výběru ze skladových karet do položky objednávky (nebo cenové nabídky) lze vybírat rychlým psaním názvu zboží popřípadě podle katalogového čísla (podle seřazení).

# **5. Mzdy**

## **5.1. Slevy na pojistném**

Slevy na pojistném byly od roku 2010 zrušeny. Při importu dat je zobrazen dotaz na hromadné vypnutí slev na pojistném u všech zaměstnanců, kde je sleva nastavena.

## **5.2. Aktualizované formuláře**

Byl aktualizován formulář Přehled o výši pojistného, změněn formulář na přehled nemocí za období.

## **5.3. Aktualizované číselníky**

Byly aktualizovány číselníky svátků, pracovních dní. Nastavení nových redukčních hranic pro výpočet náhrad.

## **5.4. Průměry pro náhrady**

Pokud již byly průměry za 4Q.2009 spočítány ve verzi 2009 je potřeba provést jejich opětovný přepočet v nové verzi 2010 z důvodu změny redukčních hranic. Rovněž je potřebné mít pro zpracování mezd 2010 nastaven účetní rok 2010.

# **6. Podvojné účetnictví**

# **6.1. Kontrola správnosti účtů**

Při účetní závěrce se nyní kontroluje integrita účtů v účetním rozvrhu, případné nalezené nesrovnalosti jsou zobrazeny hromadnou zprávou.

# **6.2. Změny v účetní osnově**

Je změněna účetní osnova a odpovídající vzorový účetní rozvrh. Pokud však data importujete je převzat Váš původní účetní rozvrh. Následně je možné provést aktualizaci podle účetní osnovy (ta se neimportuje).

# **7. Provoz vozidel**

## **7.1. Formulář na silniční daň**

Byl aktualizován formulář na silniční daň - číslo 13.

# **8. Všeobecné funkce**

## **8.1. Nastavení TEMP**

Standardní nastavení adresáře pro dočasné soubory je u síťové (LAN) verze tzv. temporary adresář Windows. U některých uživatelských účtů ve Windows (podle typu Windows) se mohou vyskytnout problémy s oprávněním zápisu do těchto složek. Nyní je v programu volba v menu konec - nastavení – prost*ř*edí. U síťové verze se vytváří lokální adresáře s nastavením programu (viz. návod na instalaci verze LAN) a tato volba umožňuje přesměrovat dočasné pracovní soubory do tohoto adresáře (vytvoří se zde podadresář TEMP). Volba je přístupná pouze pro síťovou verzi.

Nastavení TEMP

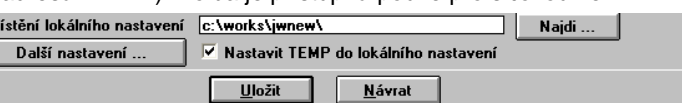

## **8.2. Upozornění na nové verze**

Program si automaticky při startu kontroluje vydání nové verze a případně tuto skutečnost zobrazí po spuštění programu formou úvodní zprávy. Volbu na automatickou kontrolu lze zapnout / vypnout v menu konec - nastavení – prost*ř*edí, dále tlačítko Další nastavení.

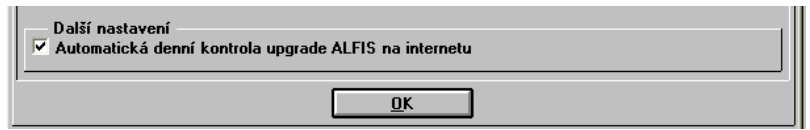

## **8.3. Exporty dat**

Exporty dat přehledů jsou rozšířeny o možnost exportu do formátu CSV (comma separated value) v několika modifikacích. Např. formát výstupu **CSV (st***ř***edník a uvozovky)** je vhodná pro přímý přenos dat do MS Excel.

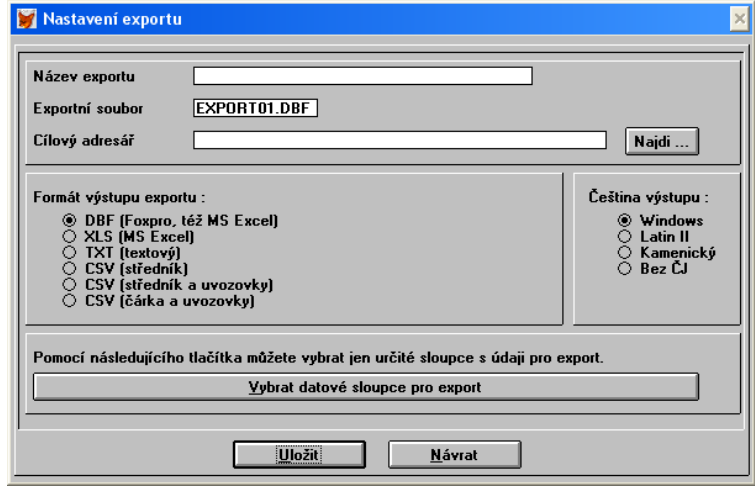

Exporty dat jsou ve většině přehledů k dispozici na funkční klávesy CTRL+E. Umožňují převést data do požadovaného formátu s uživatelsky vybranými sloupci (z příslušné databáze) a rozsah přenosu lze omezit pomocí filtru F6 (pokud je v dané evidenci k dispozici).

## **8.4. Legislativa**

Legislativní nastavení u mezd a daní.

## **8.5. Importy tiskových sestav**

V souvislostí se změnami v programu (např. zvýšení částek u dokladů) je potřeba importované uživatelsky upravené tiskové sestavy z předchozích verzí po importu řádně prověřit na správnost a popřípadě provést korekci.